**How-To: Post on Twitter**

*The following slide outlines how an employee can post to Twitter using the social media language provided in the Toolkit.*

## **Lwitter3**

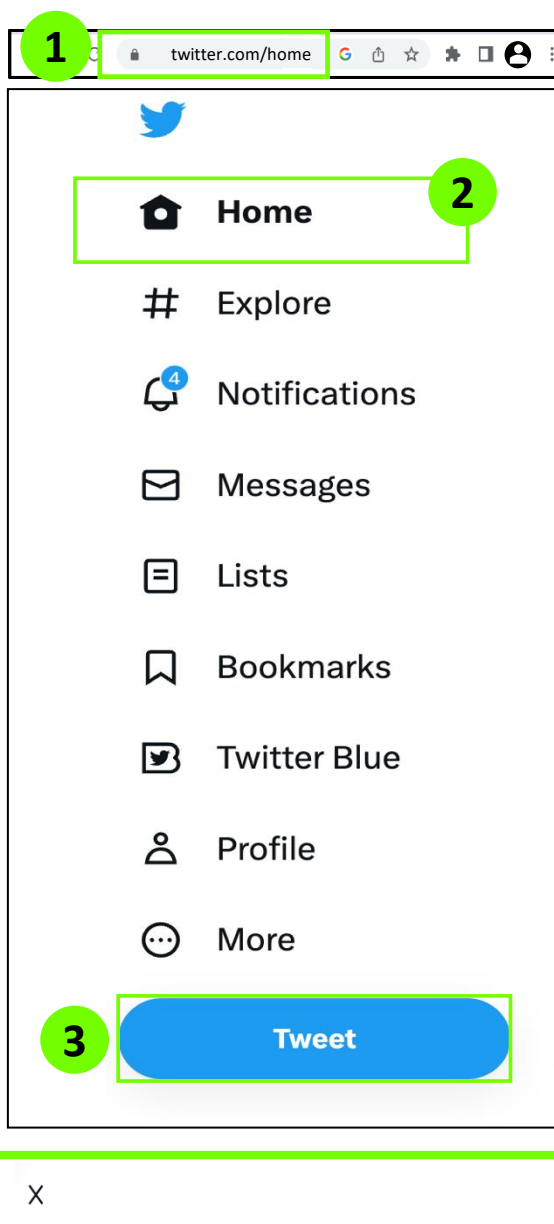

**7** Everyone  $\vee$ What's happening? **1** Everyone can reply **8 9** 囜 ■ 8= ⑨ 応

- 1. Open your preferred browser, type in **[https://twitter.com,](https://twitter.com/) and log in**
- 2. Navigate to the **Home Page** where the left side of the screen will host different options
- 3. Click on **"Tweet"**
- 4. Open *[https://careers.cbp.gov](https://careers.cbp.gov/)* in a different tab and find an **open role** that you feel would resonate with your network
- 5. Open the **Social Media Language Tab** in the Toolkit
- 6. Copy **a tweet that aligns** to the open position you've identified

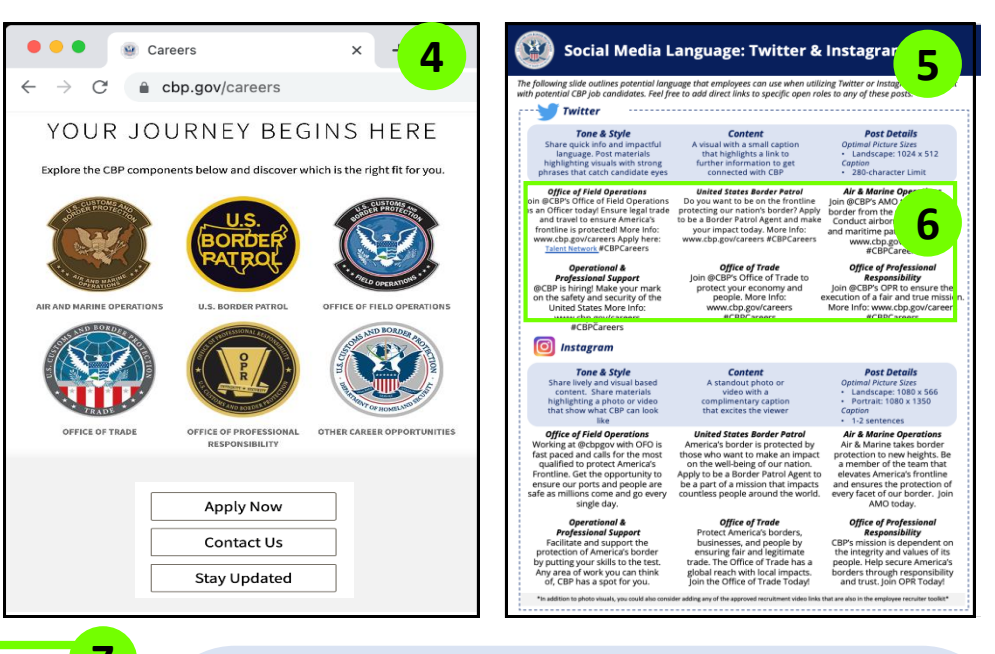

- 7. Paste your copied tweet into the **popup window** on Twitter
- 8. If desired, review the Toolkit for engaging attachments; paste **a link to a relevant recruitment video** or click the icon at the bottom to include a **relevant photo downloaded from the Social Media Posts Tab**
- 9. Press **Tweet** to share with your network